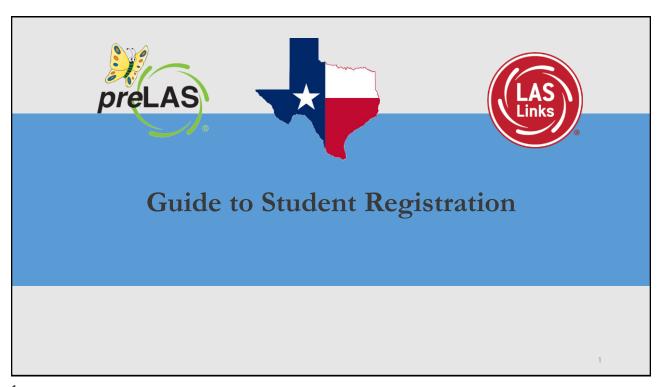

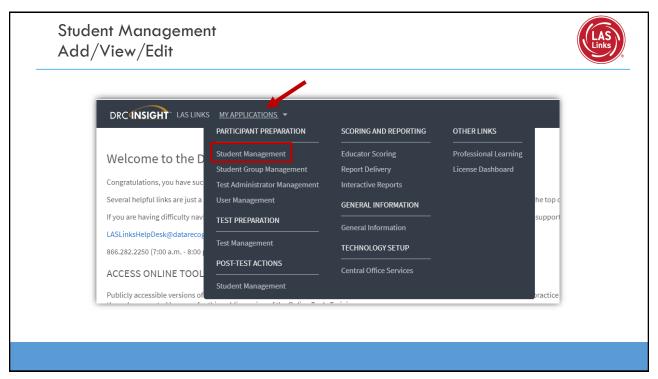

## Adding Students One-by-One DRC INSIGHT LAS LINKS STUDENT MANAGEMENT + **Click Manage Students** Manage Students Student Status Dashboard Choose a School from the Manage Students drop-down menu Manage Students Upload Multiple Students Click Add Student at the ■ Instructions \* Indicates required fields bottom of the screen Administration \* Sales and Training District - • \* LAS Links Accommodation LAS Links Student Group Online Test Status Find Students Clear

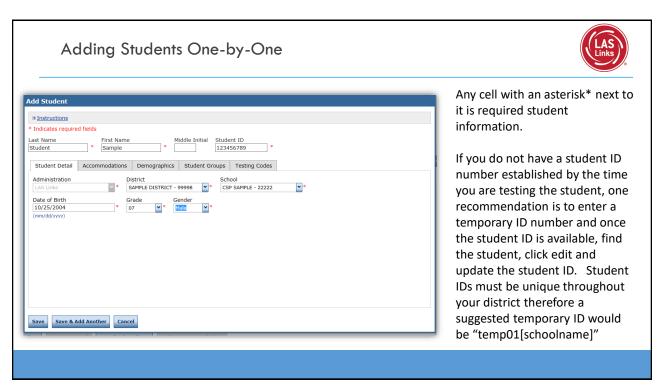

3

### Student Management Find and Edit Students

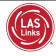

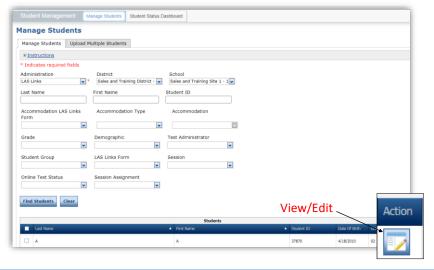

- To see a roster of all students rostered in INSIGHT
  - Choose "all" from the drop-down menu
- To see a roster of all students at a School
  - Choose the School from the dropdown menu
- To find a particular student:
  - Fill the one or more of the search fields (ie Name and/or Student ID)
- · Click Find Students
- Roster will appear below

5

# Student Management Accommodations and Demographics

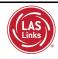

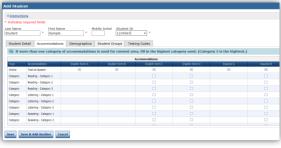

Please note, student demographic data will only be included in Interactive Reporting (an additional purchase), not the OnDemand report, when you add this information to the INSIGHT portal.

Per the TEA: Accommodations may only be utilized during tested if the accommodations are listed on a student's IEP.

TEA Guidance regarding assessing Deaf/Hard of Hearing students can be found at: Video: <a href="https://www.youtube.com/watch?v=tUTjNll33go&feature=youtu.be">https://www.youtube.com/watch?v=tUTjNll33go&feature=youtu.be</a>

PPT: https://tea.texas.gov/sites/default/files/LPAC%20-%20Deaf-HH%20Guidance%20November%202019.pdf

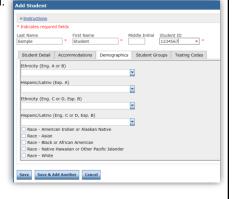

6

# Student Management: Multiple Student Upload (MSU)

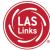

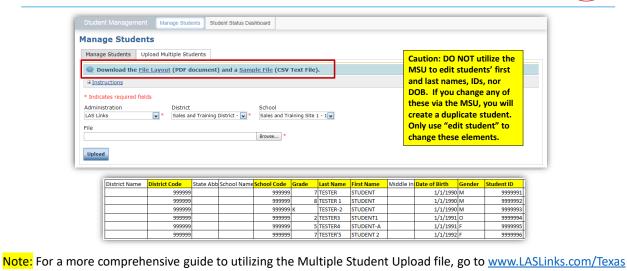

7

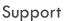

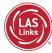

# Toll Free: 833-867-5679 Option 1 Order Support Texas Order Support Email: LASOrderTX@datarecognitioncorp.com Customer Service Hours: 8:00 am - 4:30 pm CT M-F www.LASLinks.com/Texas